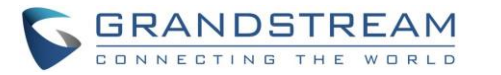

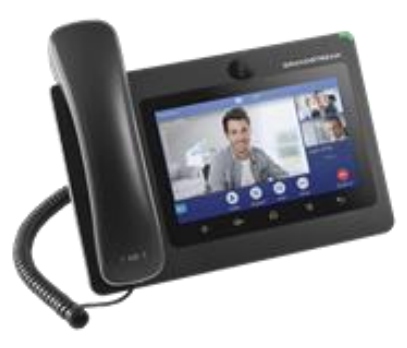

# **Grandstream GXV3370 IP Multimediální telefon s AndroidTM**

Rychlá uživatelská příručka

Základní obsluha telefonu

Pro detailní informace, GXV3370 navštivte: www.grandstream.com

©2014 Grandstream Networks, Inc. All rights reserved.

Reproduction or transmittal of the entire or any part, in any form or by any means, electronic or print, for any purpose without the express written permission of Grandstream Networks, Inc. is not permitted. Information in this document is subject to change without notice.

## **Použití sluchátek, sluchátka, reproduktoru nebo náhlavní soupravy**

Stavový řádek v horní části obrazovky zobrazuje aktuální audio kanál, který se používá. Během hovoru klepněte na tlačítko "More" a vyberte ikonu "Media channel" v následující obrazovce si můžete vybrat audio kanál.

### **Volání**

- 1) Zvedněte sluchátko nebo klepněte na ikonu ploše telefonu dojde otevření volací obrazovky.
- 2) Na levém panelu si můžete vybrat účet.
- 3) Zadejte číslo, které chcete vytočit.
- 4) Klepněte na ikonu  $\begin{array}{|c|c|} \hline \end{array}$  Audio call pro audio hovor; nebo
	- Klepněte na ikonu v v Video call pro video hovor.
		-

# **Opakování volby**

1) Zvedněte sluchátko nebo klepněte na ikonu ploše telefonu dojde otevření volací obrazovky. 2) Klepněte na poslední volané číslo ze seznamu záznamů hovorů na levé straně vedle číselnice.

3) Klepněte na ikonu Audio call pro audio hovor nebo Video call pro video hovor.

### **Příjem hovorů**

#### **A) Jeden příchozí hovor**

- 1) **1) Příchozí video hovor:** Po zazvonění telefonu klepněte na tlačítko "Audio", "Video" nebo "Reject/Odmítnout".
- 2) **2) Příchozí audio hovor:** Po zazvonění telefonu klepněte na tlačítko "Answer/Odpovědět" nebo "Reject/Odmítnout".
- administrační a uživatelském manuál, prosín<sup>g</sup>) 3) Zmeškaný hovor: Není-li hovor přijat, na displeji se zobrazí zpráva o zmeškaném hovorů. Uživatel může klepnutím na zmeškaný hovor získat podrobnosti.

#### **B) Vícenásobný příchozí hovor**

- 1) 1) Pokud během aktivního hovoru dojde k dalšímu příchozímu hovoru, uživatel uslyší tón čekání hovoru.
- 2) 2) Na levé straně obrazovky se zobrazí informace o dalším příchozím hovoru, zobrazí se jméno a číslo volajícího. Podobně jako u jednoho příchozího hovoru může uživatel přijmout hovor klepnutím na příslušné tlačítko podle typu příchozího hovoru.
- 3) 3) Po přijetí nového hovoru bude předchozí aktivní hovor přidržen, druhá strana uslyší hudbu.
- 4) 4) Chcete-li přepínat mezi hovory, klepněte na tlačítko se sluchátkem v levé časti obrazovky. Zobrazí se seznam aktivních hovorů. Klepnutím na druhý čekající hovor a na tlačítko "Unhold/Uvolnit" budete pokračovat v hovoru s tímto volajícím.

### **Přidržení/pokračování hovoru**

1) **Přidržet:** Během aktivního hovoru klepněte na tlačítko "… More" a pak na tlačítko "Hold" na obrazovce. 2) **Pokračovat:** Je-li hovor přidržen, klepněte na tlačítko "Unhold/Uvolnit" na obrazovce a pokračujte v hovoru.

### **Ukončení hovoru**

Ukončete hovor klepnutím na červené tlačítko "End" nebo zavěste sluchátko.

### **Přepojení hovoru**

#### **A) Přepojení bez konzultace / Blind Transfer**

1) Během aktivního hovoru, klepněte na tlačítko "More" a vyberte "Transfer" pro zobrazení přepojovací obrazovky. 2) Zvolte "Blind" v levém horním rohu obrazovky. 3) Zadejte číslo, kam chcete hovor přepojit a klepněte na zelené tlačítko "Transfer".

#### **B) Přepojení s konzultací / Attended Transfer**

1) Během aktivního hovoru, klepněte na tlačítko "More" a vyberte "Transfer" pro zobrazení přepojovací obrazovky. 2) Zvolte typ přepojení na "Attended" v levém horním rohu obrazovky.

- 3) Zadejte číslo, kam chcete hovor přepojit a klepněte na zelené tlačítko "Transfer".
- 4) Po přijetí hovoru klepnutím na tlačítko "End" v dialogovém okně dokončíte přepojení.

#### Poznámka:

• Po kroku 3 se na obrazovce zobrazí dialogové okno s tlačítkem "Cancel". Jestliže klepnete na tlačítko "Cancel" ukončí se přepojování hovoru. Jestliže zavěsíte sluchátko bez stisknutí tlačítka "Cancel" dojde automaticky k přepojení hovoru.

### **7-cestná konference**

#### **A) Zahájení konference**

1) Během aktivního hovoru klepněte na tlačítko "Conference".

2) Zadejte číslo nebo přímo vyberte číslo nalevo od číselnice. Pak klepněte na zelené tlačítko "Join conf". Po přihlášení volaného budete spojeni v konferenci.

- 3) Klepněte na tlačítko "INVITE" pokud chcete přidat dalšího účastníka konference.
- 4) Opakujte předchozí kroky pro přidání dalších účastníků konference.

#### **B) Odstranit účastníka z konference**

1) Klepněte na účastníka na konferenční obrazovce, kterého chcete odstranit.

2) Klepněte na ikonu "Hang up".

#### **C) Ukončení konference**

Klepněte na červené tlačítko se sluchátkem "End" budou automaticky odpojeni všichni účastníci konference.

### **D) Autokonference**

1) Zalogujte se do web GUI GXV3370.

2) Jděte do Phone Settings->Call Settings a povolte volbu "Auto Conference".

3) Pak během aktivního hovoru klepněte na tlačítko "Conference" a dostanete se rovnou do konferenčního panelu, kde můžete účastníky konference přidávat tlačítkem "INVITE".

#### **Hlasová zpráva**

1) Jestliže máte novou hlasovou zprávu, MWI LED dioda bliká červeně a ve statusovém řádku na displeji se ukáže ikona hlasové zprávy.

2) Na ploše displeje najděte a klepněte na ikonu "Voicemail".

3) Zobrazí se obrazovka hlasové schránky se všemi účty a počtem hlasových zpráv.

4) Klepněte na účet a dostanete se do příslušné hlasové schránky. Poznámka: Pro každý účet nakonfigurujte přístupové číslo v GXV3370 web GUI -> Account X -> General Settings: " Voice Mail Access Number".

#### **Vypnout/zapnout mikrofon**

Během aktivního hovoru můžete vypnout a zapnout mikrofon klepnutím na tlačítko "Mute"/"Unmute" na displeji.

#### **Nastavení hlasitosti**

1) Stiskněte tlačítko <
i>
pro snížení hlasitosti.

2) Stiskněte tlačítko  $\triangleleft$  pro zvýšení hlasitosti.

#### **Kontakty**

Pro přístup ke kontaktům klepněte na ikonu na liště v pravé části plochy.

### **Historie volání**

Pro přístup do historie volání klepněte:

1) na ikonu v na liště v pravé části plochy. Nebo,

2) na ikonu **dostanete se do volací obrazovky**, kde jsou na levé straně poslední hovory.

### **BLF**

1) Najděte a klepněte na ikonu na ploše telefonu. 2) Nakonfigurované BLF tlačítka jsou zobrazena v aplikaci MPK a také ve MPK widgetu na obrazovce displeje. Uživatelé uvidí BLF stav (volný, vyzvání nebo obsazený) sledované klapky na LCD.

3) BLF tlačítka můžete konfigurovat na LCD v aplikaci MPK nebo ve GXV3370 web GUI -> Applications -> MPK Settings.

### **Nastavení kamery**

GXV3370 má vestavěnou kameru. Pomocí kolečka na zadní straně telefonu za kamerou můžete upravit úhel kamery i během videohovoru.